## 差假申請簡易步驟

- 一、 為配合教育部國教署推動高中職雲端差勤管理系<br>統,本校差勤系統於本(107) 年11月1日正式上<br>線。
- 二、 雲端差勤系統網址為:(10 月 31 日掛網)

[https://pemis.k12ea.gov.tw](https://pemis.k12ea.gov.tw/) (或進入學校首頁<br>點選右側選單校內平台之「雲端差勤系統」),<br>帳號為個人身分證字號 (英文字母需大寫),預<br>設密碼為 1234。

請同仁務必依操作手冊完成下列初次登入設定:

1.變更個人密碼。

**★**2.設定職務代理人。 (未設定則無法請假,且僅<br>代理人能代為請假)

- 
- 3.核對個人資訊。(如有誤請通知本室修正)<br>三、差假申請簡易步驟:<br>
(一)登入雲端差勤系統後,點選差假申請單一請假<br>单/出差單(請謹慎填寫差假各項資訊)一送出<br>申請(假單送出後即不得再修改)。<br>
中請(假單送出後即不得再修改)。<br>
→教務處)→人事室(→校長)逐一簽核,請<br>假人請主動提醒代理人及單位主管協助登<br>入本系統簽核以利差假程序遂行。

## (三)取消差假申請

- 1.假單已簽核完畢者:
	- 點選差假申請單一銷假申請單一選取期間一確定,將欲銷假之假單點選最右欄「銷假」,確認銷<br>假時間並輸入銷假事由後送出申請,依流程逐一<br>簽核後即完成銷假。
- 2.假單送審中:
	- 點選送審文件匣,將欲取消之假單點選最右欄<br>「檢視」,點選取消申請即可。

## 注意事項

一、詳細差假申請步驟可參閱使用者操作手冊,請至本校首頁「快速連結」中雲端差勤系統資料夾內<br>本校首頁「快速連結」中雲端差勤系統資料夾內<br>,或登入雲端差勤系統,點選「系統基本設定→<br>一般使用者操作手冊」下載參閱。<br>二、同仁請假原則上**應事前申請**(請參[考相關規定\)](http://www.lksh.chc.edu.tw/files/15-1000-4392,c188-1.php?Lang=zh-tw)

,並一律由本系統辦理請假手續,惟教師之課務仍請填寫調課單送教務處辦理。<br>仍請填寫調課單送教務處辦理。<br>三、公差、公假、補休、2日以上病假、婚假、喪<br>假、娩假、產前假、陪產假、流產假需檢附證<br>明,可於申請差假時將掃描檔一併上傳,或將紙 本證明(需註明差假人姓名及差假日期)送人事<br>室存杳。

四、出國申請

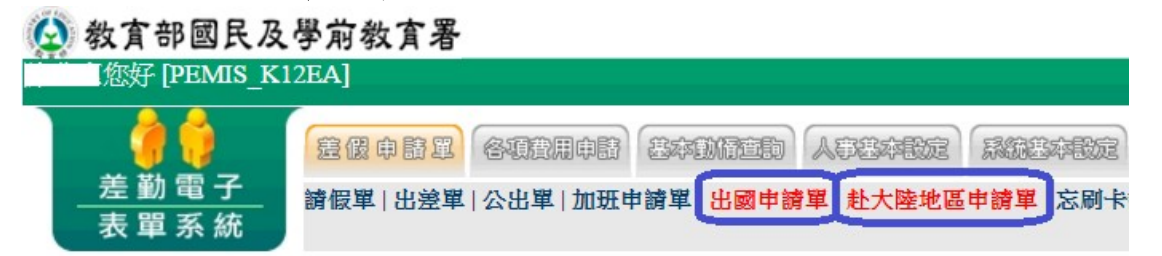

※出國申請單已包含請假,不須另外送請假單。 (一)大陸以外:

點選出國申請單,填妥各欄位後送出申請,逐 級簽核。

(二)赴大陸:

- 1. 先點選赴大陸地區申請單,填具相關資料, 經核准後始得赴大陸。
- 2.再點選出國申請單以完成請假手續,需一併 上傳行程表等附件。
- 五、加班補休 (一)加班
	- - 1.線上加班簽到退:適用於校內辦理之加班。 步驟如下:
		- (1) 點選差假申請單 → 加班申請單,填妥各欄位 後送出,逐級簽核。
		- (2) 加班當日務必點選「加班簽到」、「加班簽 退」。
			- 2.紙本加班簽到退:適用於大批人員同一事由 加班、於校外辦理之加班等。請填具加班 [請示單,](http://www.lksh.chc.edu.tw/bin/downloadfile.php?file=WVhSMFlXTm9MemsyTDNCMFlWOHlOREJmTnpZd056SXhOVjg0TXpBMU5pNWtiMk09&fname=HDJHFDOPHDYXDD40UTRPKPRPMLOPCDCDRLVTHDA535NLDGCHHD01GDEHKLIHIHRPML01HDCHUXNL14EH14NL15QPSXZX25DDKLVT55FDUX11KOKO)於辦理加班簽到退後逐級核章,

再送人事室補登。

(二)補休

選擇假別「加班補休」,再按「請點選加班紀 錄」,將出現新視窗(如未出現,係瀏覽器設 定問題,請允許彈出式視窗),勾選欲使用的 加班時數,按確定後回到假單畫面,填妥各欄<br>位後送出,逐級簽核。

六、假日出差或公差之補休:

假日出差或公假,經核准得補休者,請於請假時<br>點選「含假日」並輸入「實際執行職務可補休<br>時數」或「可補休之日時數」。 可參考圖示[:假日出差補休、](http://www.lksh.chc.edu.tw/ezfiles/0/1000/img/39/209333607.png)假日公假補休、 公假出差補休時數之使用。

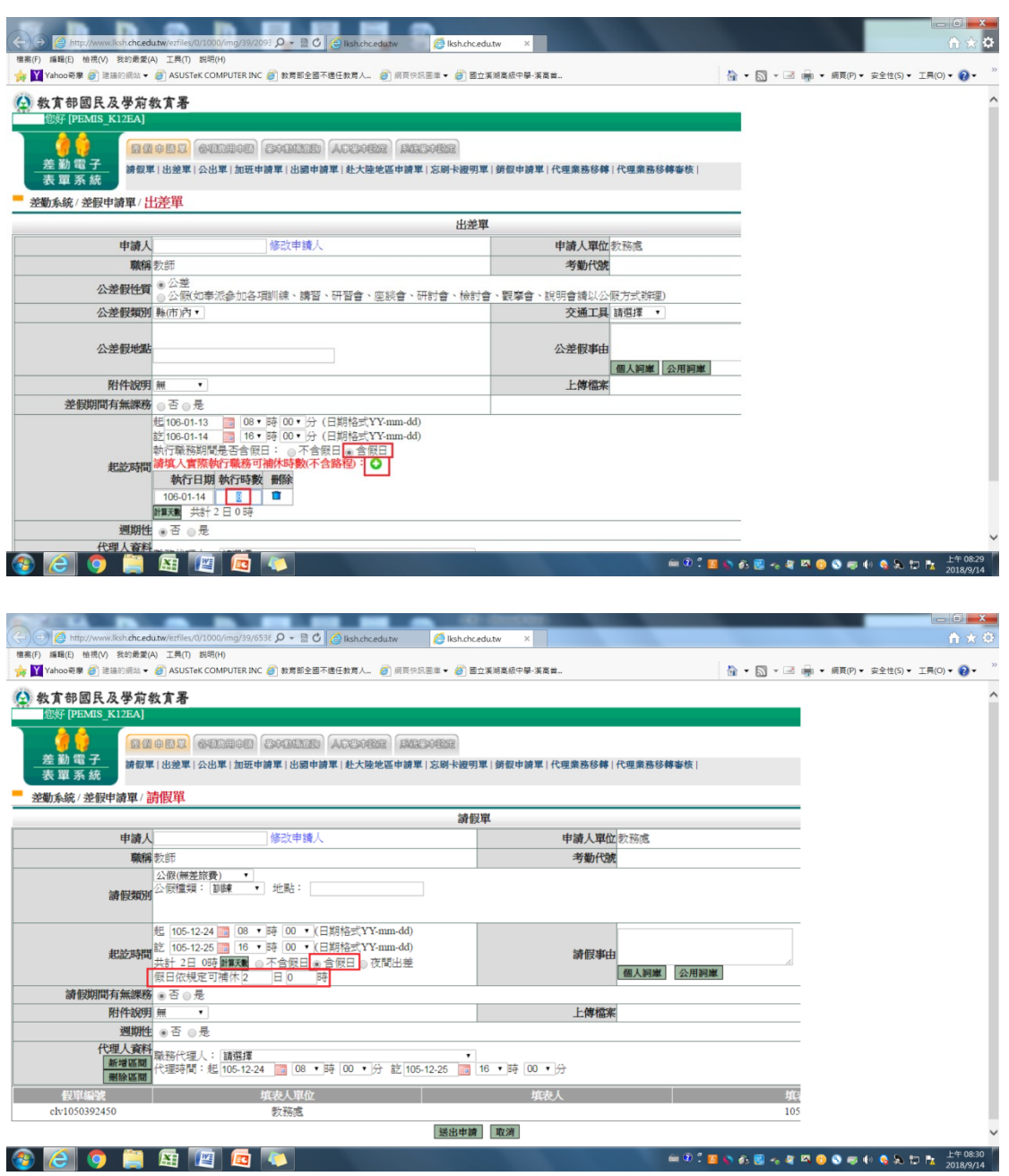

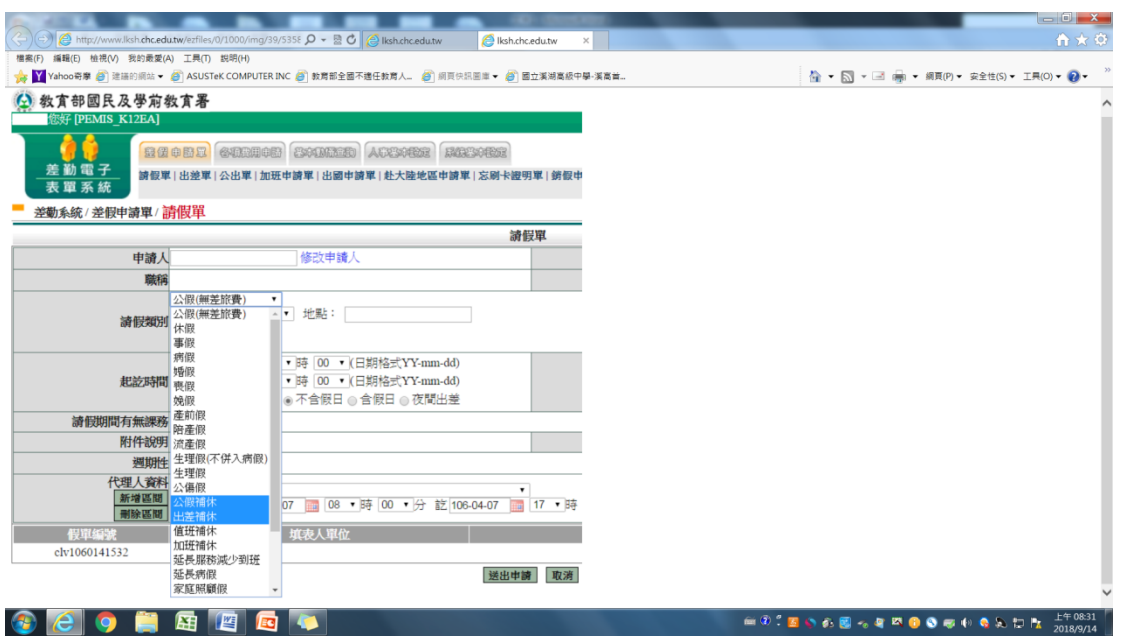

七、公差同仁核銷出差旅費:登入雲端差勤系統後,點 選各項費用申請-出差旅費申請,點選欲申請差旅 費之假單,填入事由、金額等項目,列印出差旅費 報告表辦理。

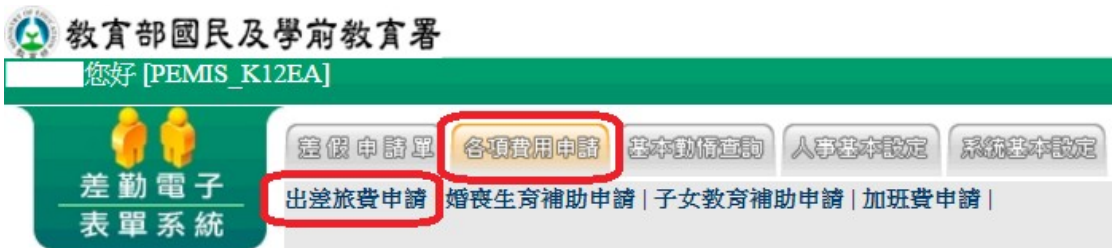